# **Sprievodca rýchlou inštaláciou**

#### **Začíname**

V nasledujúcej časti sú uvedené inštrukcie k používaniu routera a k pripojeniu k internetu.

1) Sieť zapojte podľa nasledujúceho obrázka.

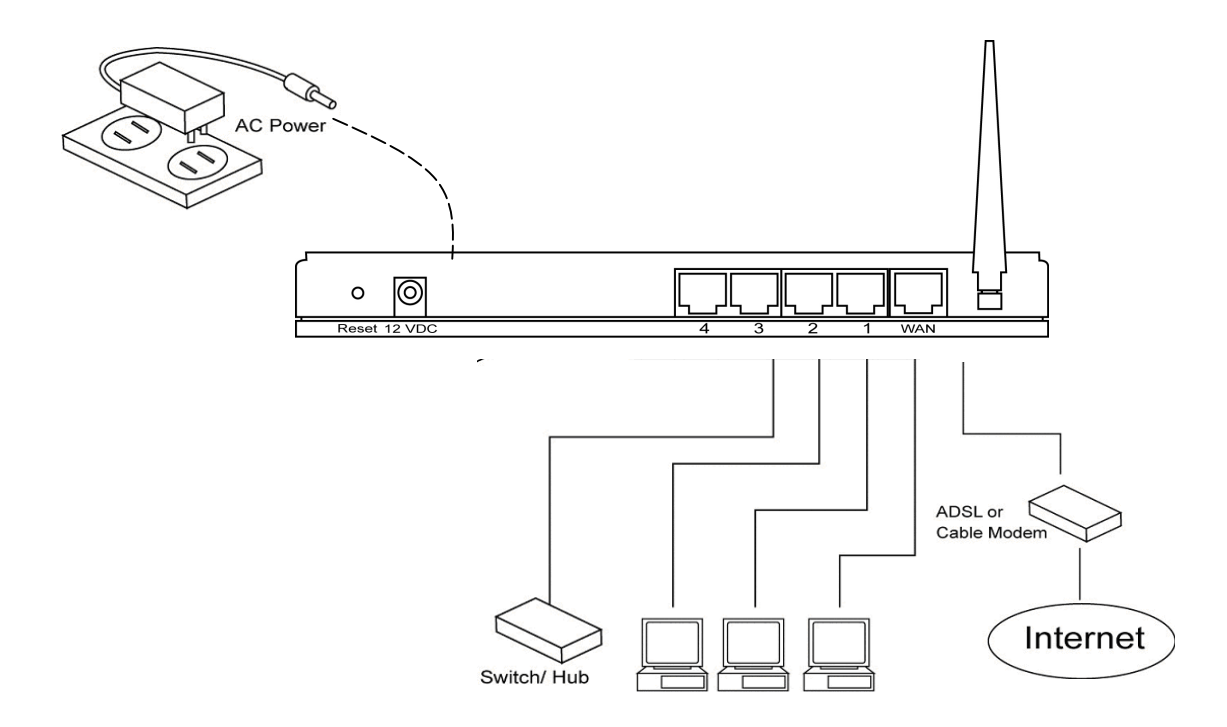

2) Následne je potrebné nastaviť LAN PC klientov tak, aby dokázali získať IP adresu automaticky. Štandardne je DHCP server širokopásmového routera povolený, takže IP adresu budete môcť získať automaticky.

**Poznámka:** Skontrolujte prosím, či je DHCP server vášho širokopásmového routera jediným DHCP serverom vo vašej LAN. Ak je vo vašej sieti aj iný DHCP server, budete musieť jeden z nich vypnúť.

3) Po tom, ako vaše PC získalo IP adresu z routera, zadajte do internetového prehliadača v PC adresu **192.168.2.1** (IP adresa širokopásmového routera) a stlačte <Enter>.

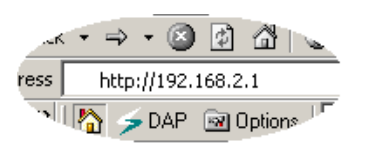

4) Zobrazí sa prihlasovacia obrazovka. Zadajte užívateľské meno a heslo a na prihlásenie kliknite na  $<$ OK $>$ .

Poznámka: Štandardné užívateľské meno je "admin" a heslo "1234". Z bezpečnostných dôvodov odporúčame heslo čo najskôr zmeniť (v menu General Setup/System/Password; pozrite kapitolu 2).

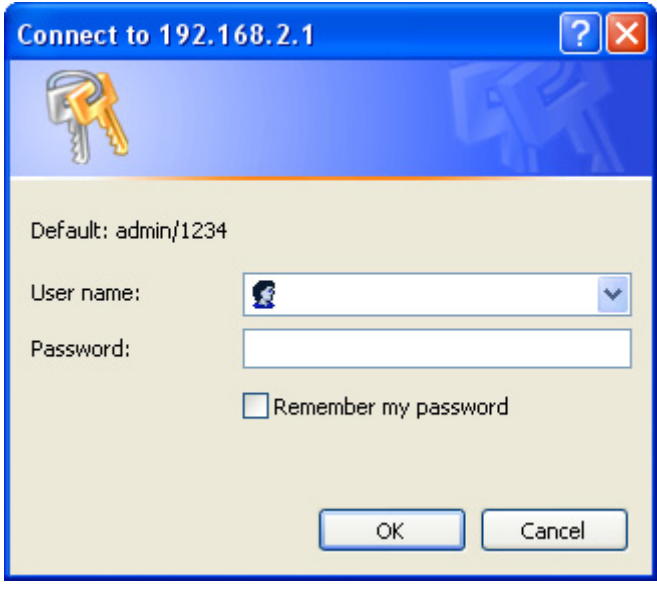

Vyberte sekciu, ktorú chcete konfigurovať (Quick Setup Wizard, General Setup, Status Information a Tools) a ďalej pokračujte zodpovedajúcou kapitolou. Na navigáciu užívateľským rozhraním pomocou webového rozhrania použite prvky v pravej hornej časti stránky (pozrite nižšie).

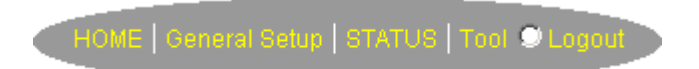

### **Quick Setup**

Sekcia Quick Setup slúži na rýchle nastavenie routera, aby ste ho mohli začať používať čo najskôr. V menu Quick Setup stačí vyplniť iba informácie potrebné na prístup k internetu. Po kliknutí na **Quick Setup Wizard** na stránke HOME sa zobrazí nasledujúca obrazovka.

# **Krok 1) Time Zone**

Time Zone umožní pomocou viacerých položiek nastaviť čas routera, čo ovplyvní funkcie logovania a nastavenia firewallu.

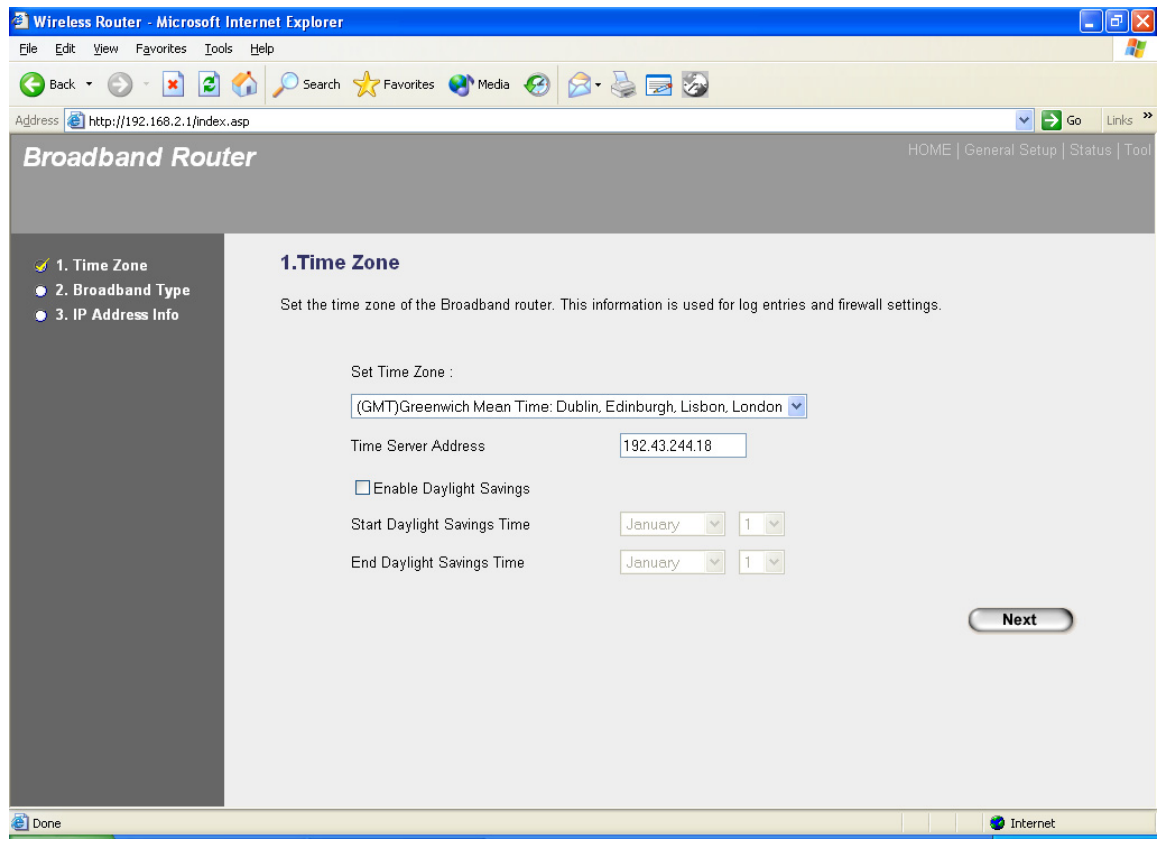

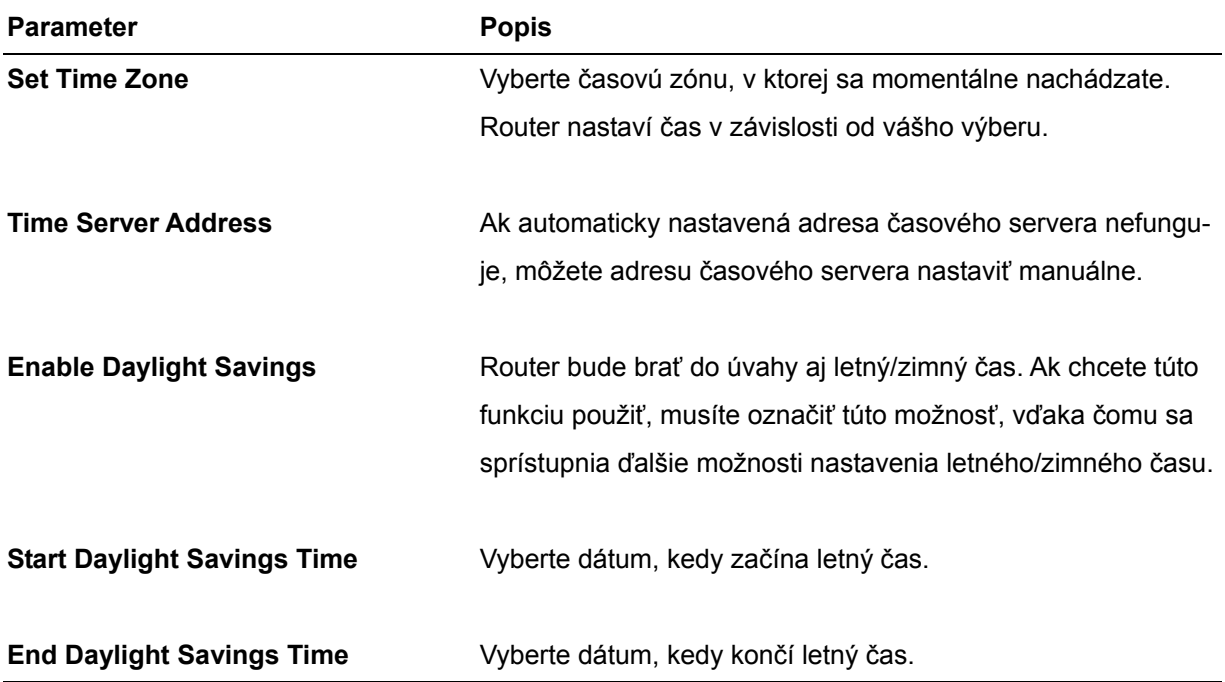

Na presun na nasledujúcu stránku – Broadband Type (krok 2) kliknite na **NEXT**.

#### **Krok 2) Broadband Type**

V tejto sekcii môžete vybrať jedno zo štyroch druhov pripojenia, ktoré budete používať na prepojenie WAN portu vášho routera s vašim ISP (pozrite nasledujúcu obrazovku).

**Poznámka:** Rôzni internetoví poskytovatelia používajú rôzne spôsoby pripojenia k internetu, bližšie informácie o pripojení získate priamo u nich.

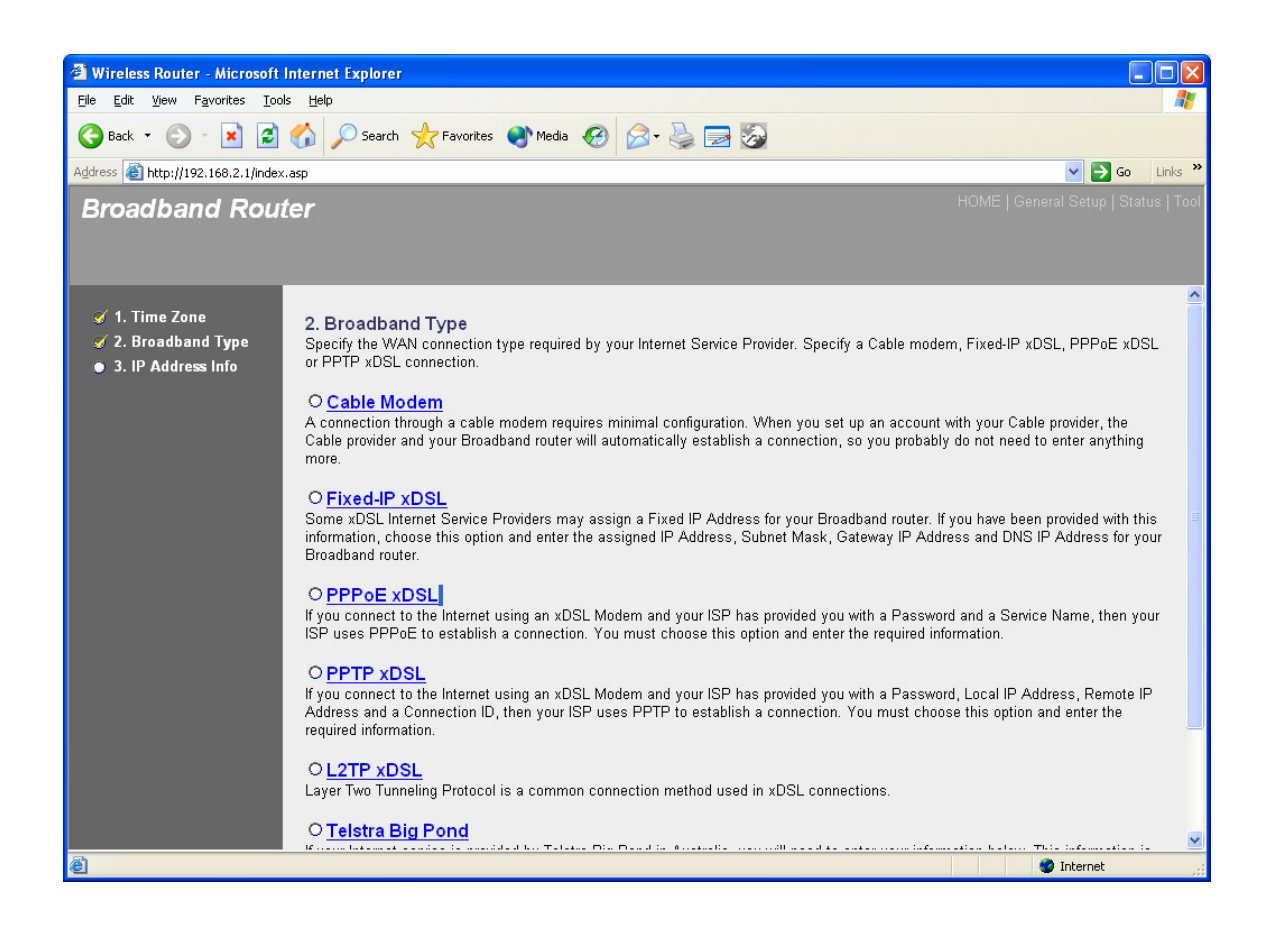

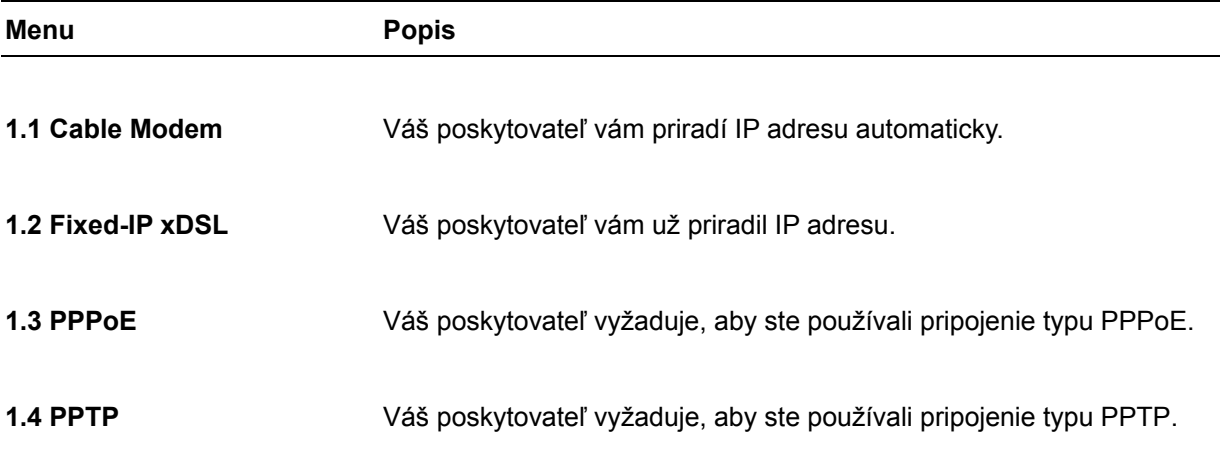

Kliknite na jednu z možností a ďalej postupujte zodpovedajúcou časťou v návode. Na návrat na predchádzajúcu obrazovku kliknite na **Back**.

#### **1.1 Cable Modem**

Ak vám poskytovateľ priradí IP adresu automaticky, vyberte možnosť Cable Modem. Niektorí poskytovatelia môžu vyžadovať aj vyplnenie ďalších informácií, ako napr. Host Name alebo MAC Address (pozrite nasledujúcu obrazovku).

**Poznámka:** Položky Host Name a MAC Address sú *voliteľné*, a ak ich váš poskytovateľ nepožaduje vyplniť, môžete túto časť preskočiť.

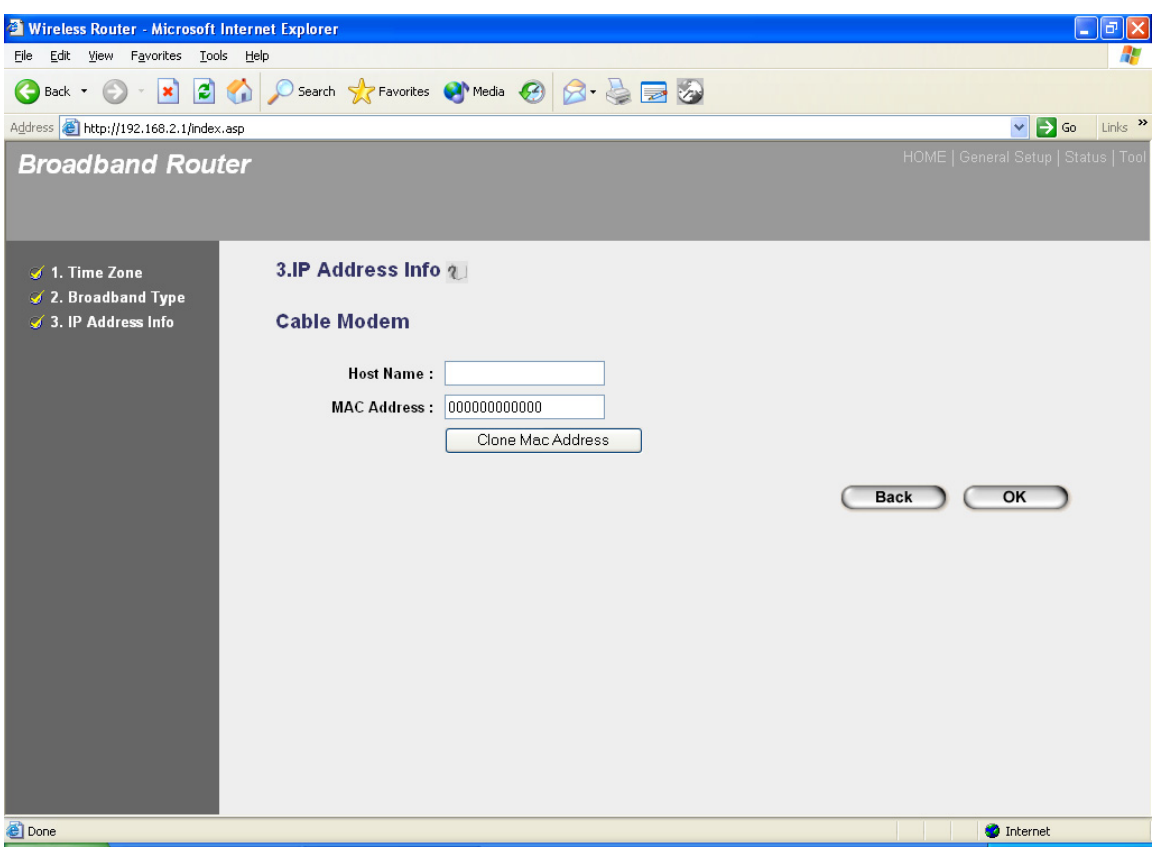

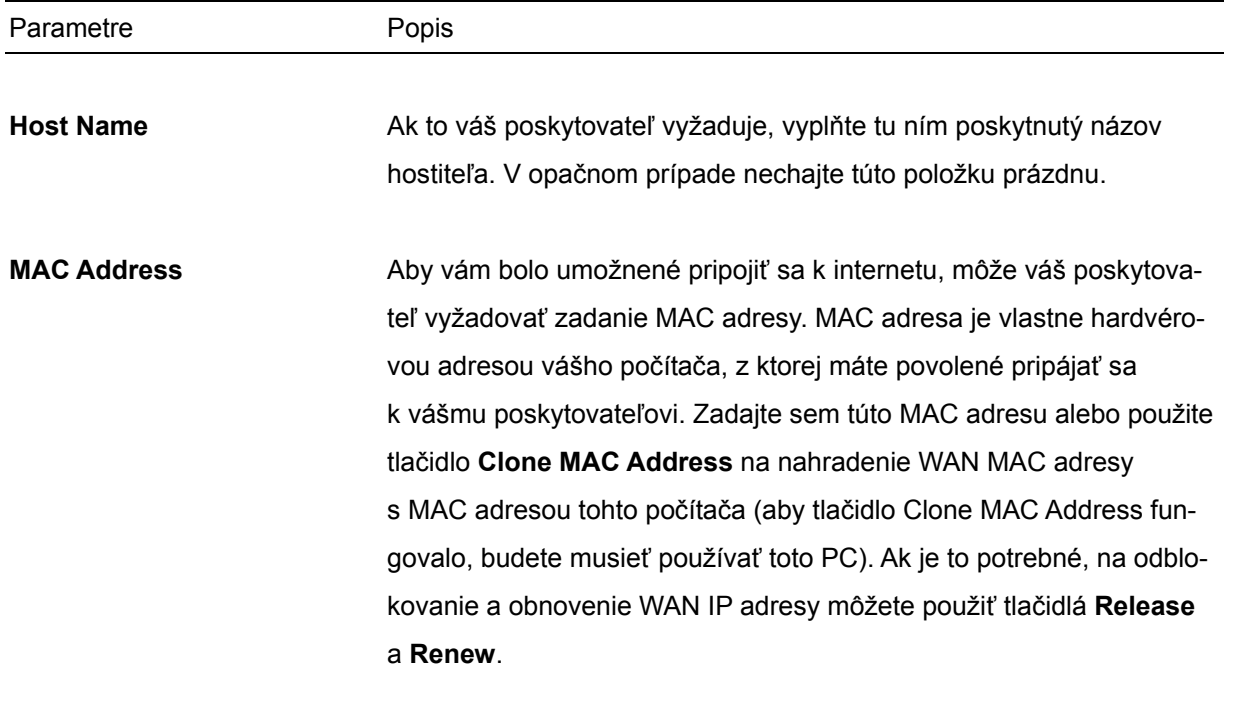

Po skončení konfigurácie kliknite na <**OK**>. **Gratulujeme Vám!** Práve ste dokončili konfiguráciu pripojenia káblového modemu. Router môžete začať používať.

## **1.2 Fixed-IP xDSL**

Ak vám poskytovateľ priradil špecifickú IP adresu, ktorú budete používať, vyberte Fixed-IP xDSL. Všetky informácie vyžadované v tejto sekcii získate u vášho poskytovateľa.

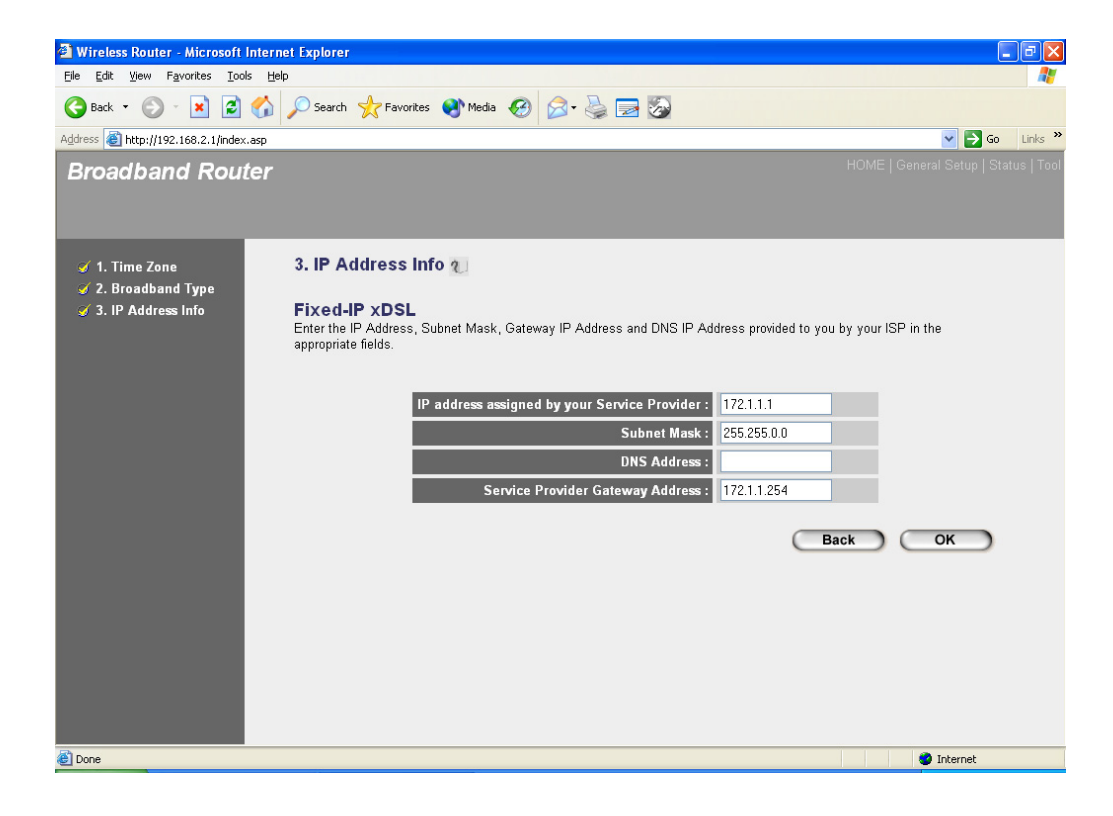

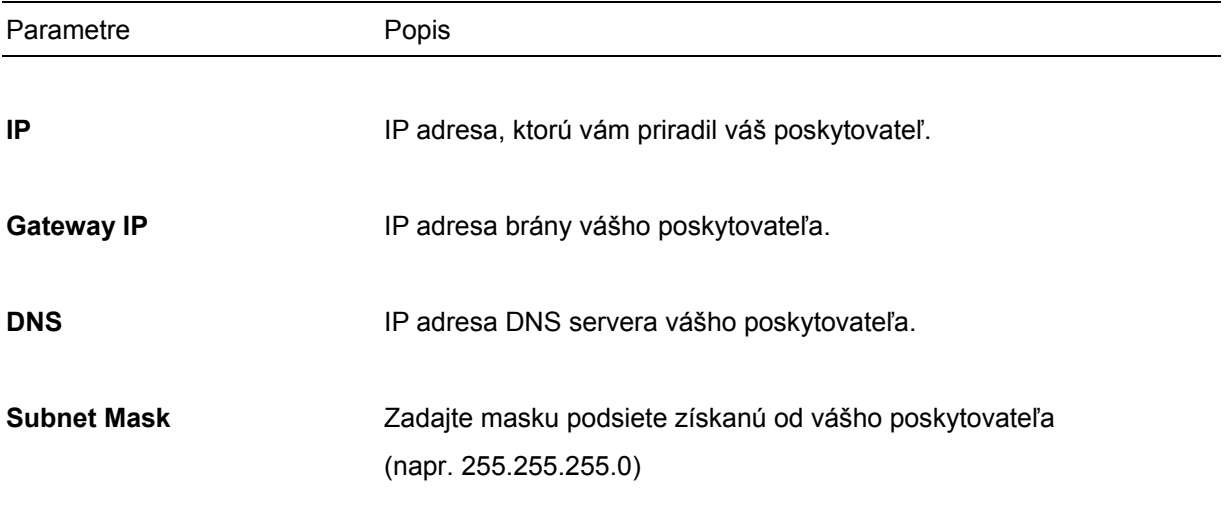

Po skončení konfigurácie kliknite na <**OK**>. **Gratulujeme Vám!** Práve ste dokončili konfiguráciu pripojenia typu Fixed-IP xDSL. Router môžete začať používať.

# **1.3 PPPoE**

Ak váš poskytovateľ vyžaduje na pripojenie k internetu použiť PPPoE protokol, vyberte PPPoE. Všetky informácie vyžadované v tejto sekcii získate u vášho poskytovateľa.

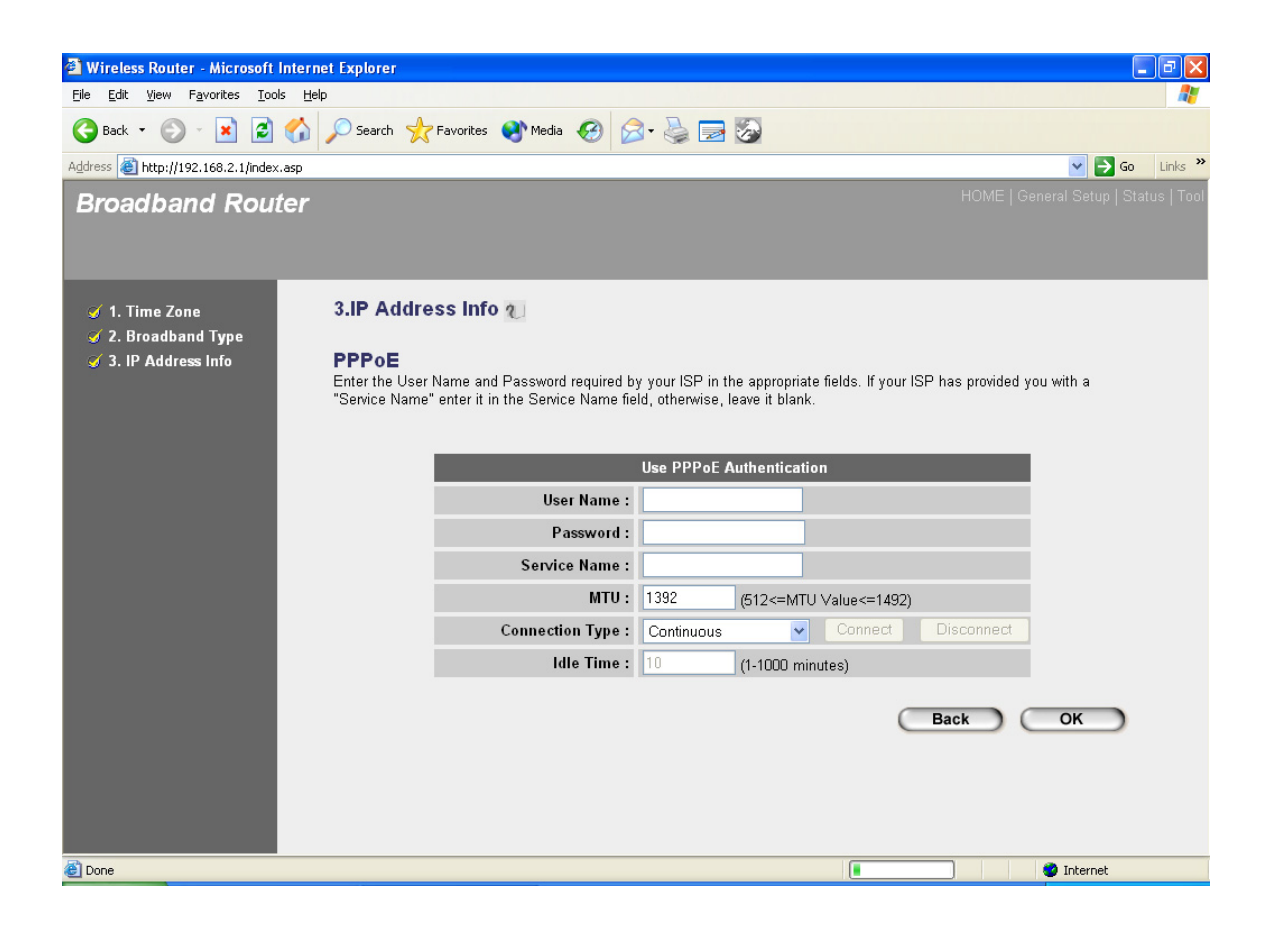

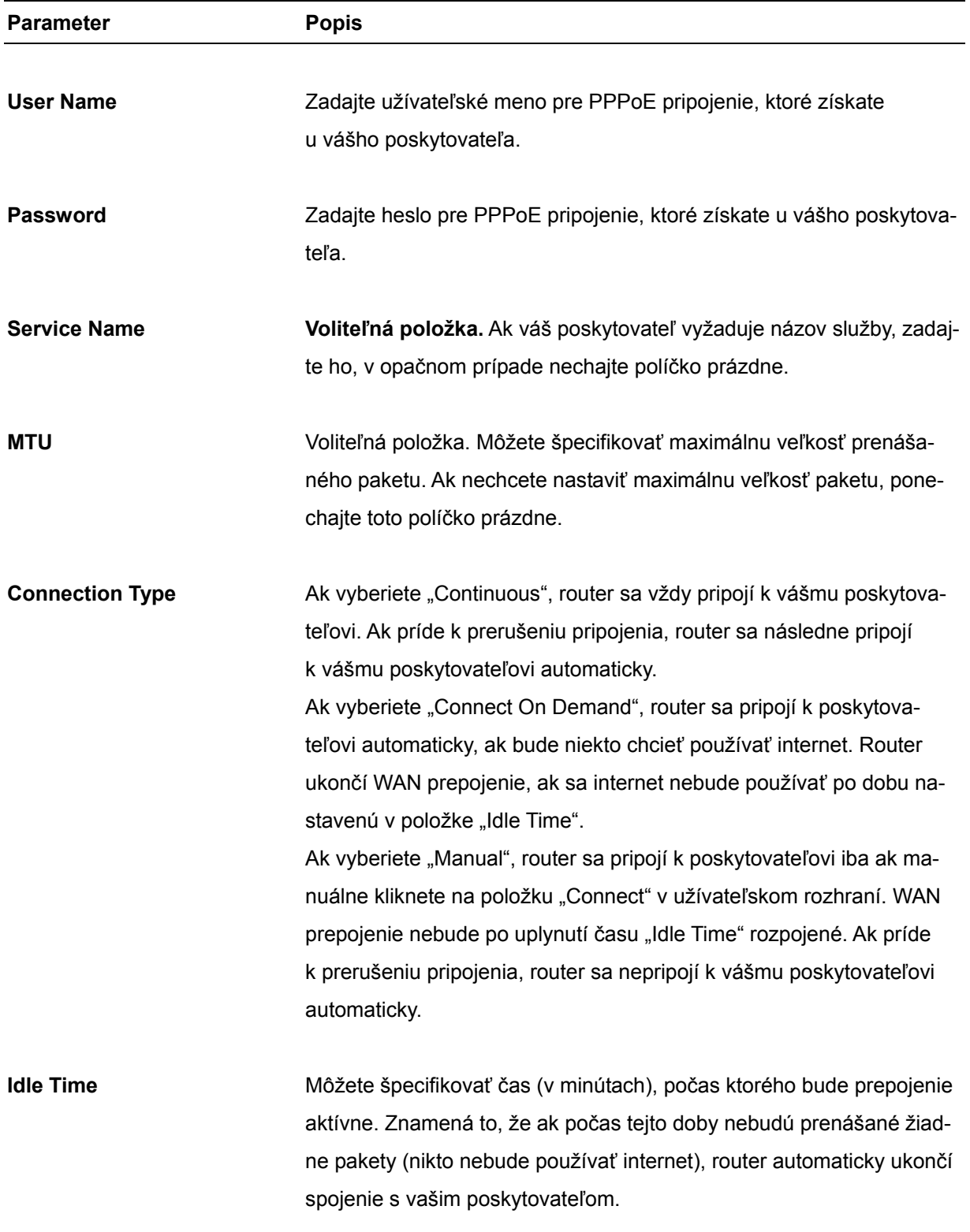

Po skončení konfigurácie kliknite na <**OK**>. **Gratulujeme Vám!** Práve ste dokončili konfiguráciu PPPoE pripojenia. Router môžete začať používať.

# **1.4 PPTP**

Ak váš poskytovateľ vyžaduje na pripojenie k internetu použiť PPTP protokol, vyberte PPTP. Všetky informácie vyžadované v tejto sekcii získate u vášho poskytovateľa.

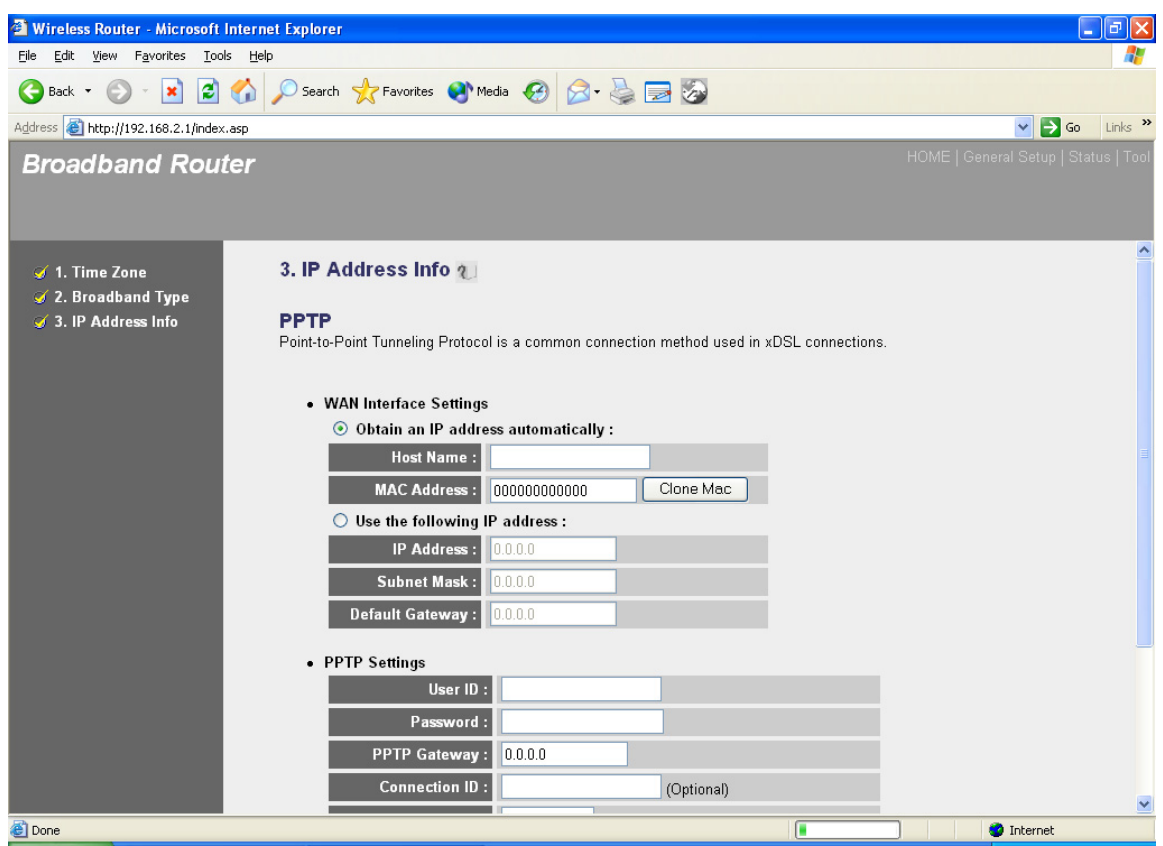

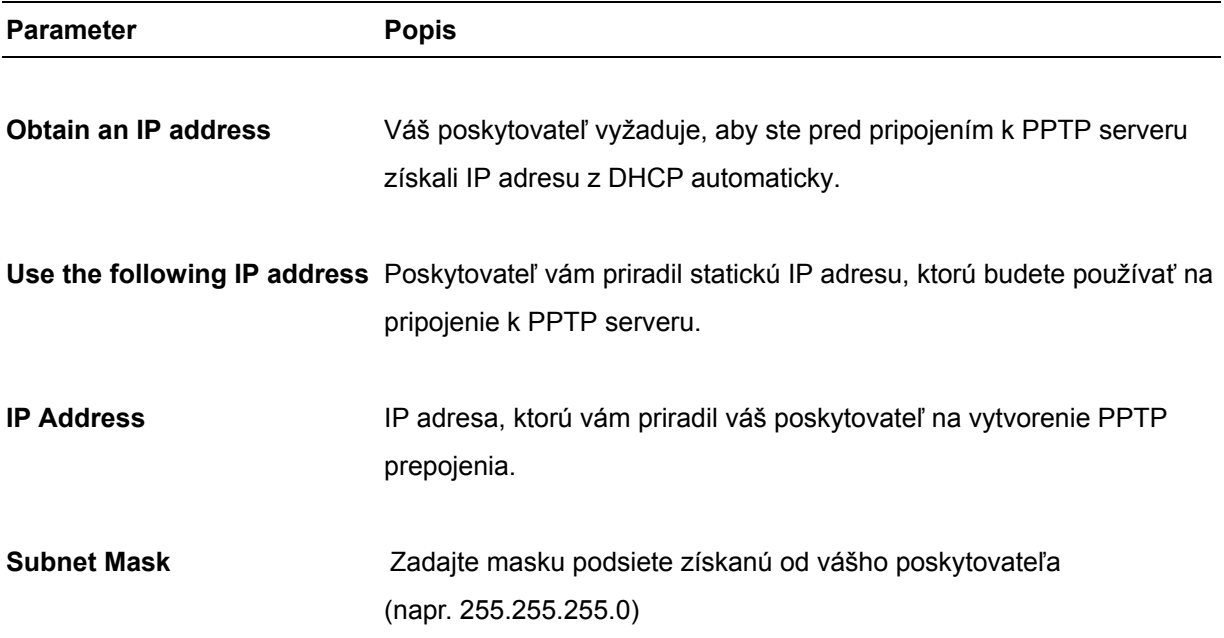

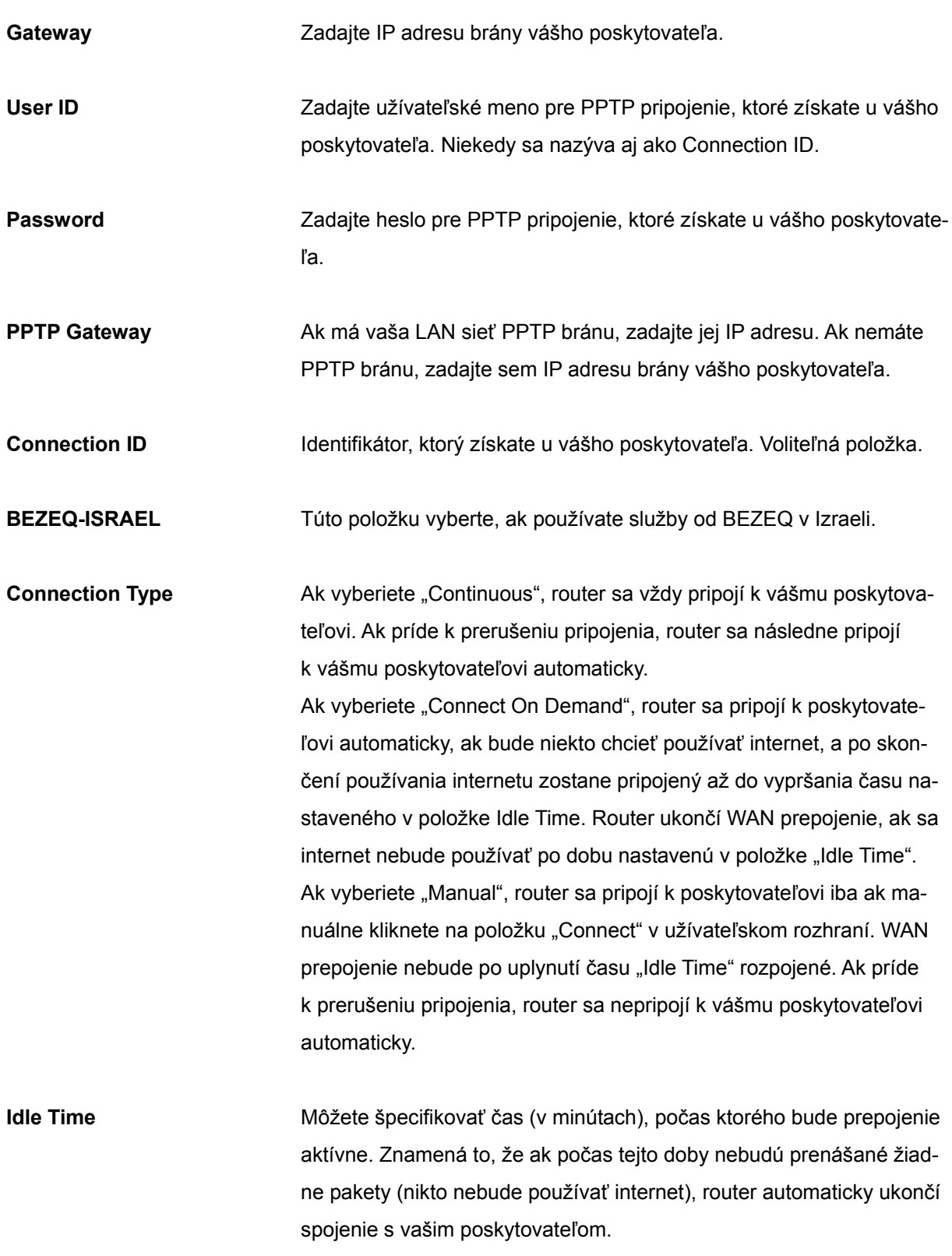

Po skončení konfigurácie kliknite na <**OK**>. **Gratulujeme Vám!** Práve ste dokončili konfiguráciu PPTP pripojenia. Router môžete začať používať.

# **1.5 L2TP**

Ak váš poskytovateľ vyžaduje na pripojenie k internetu použiť L2TP protokol, vyberte L2TP. Všetky informácie vyžadované v tejto sekcii získate u vášho poskytovateľa.

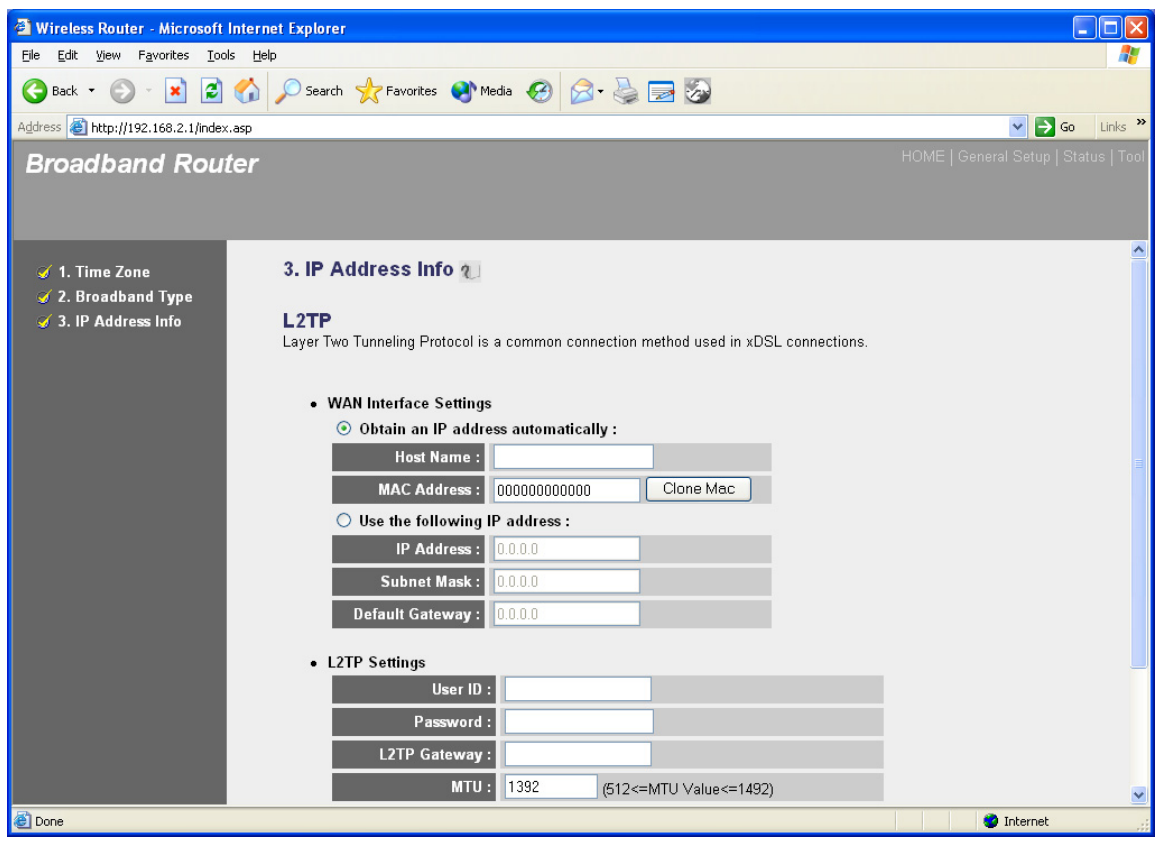

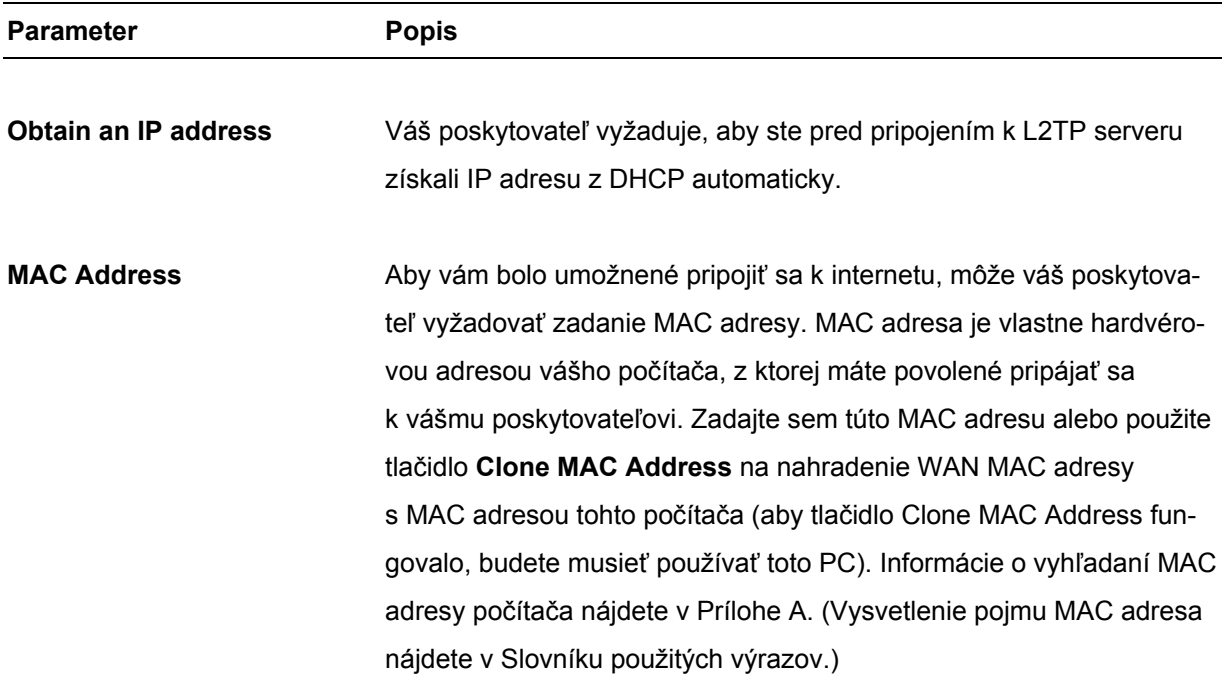

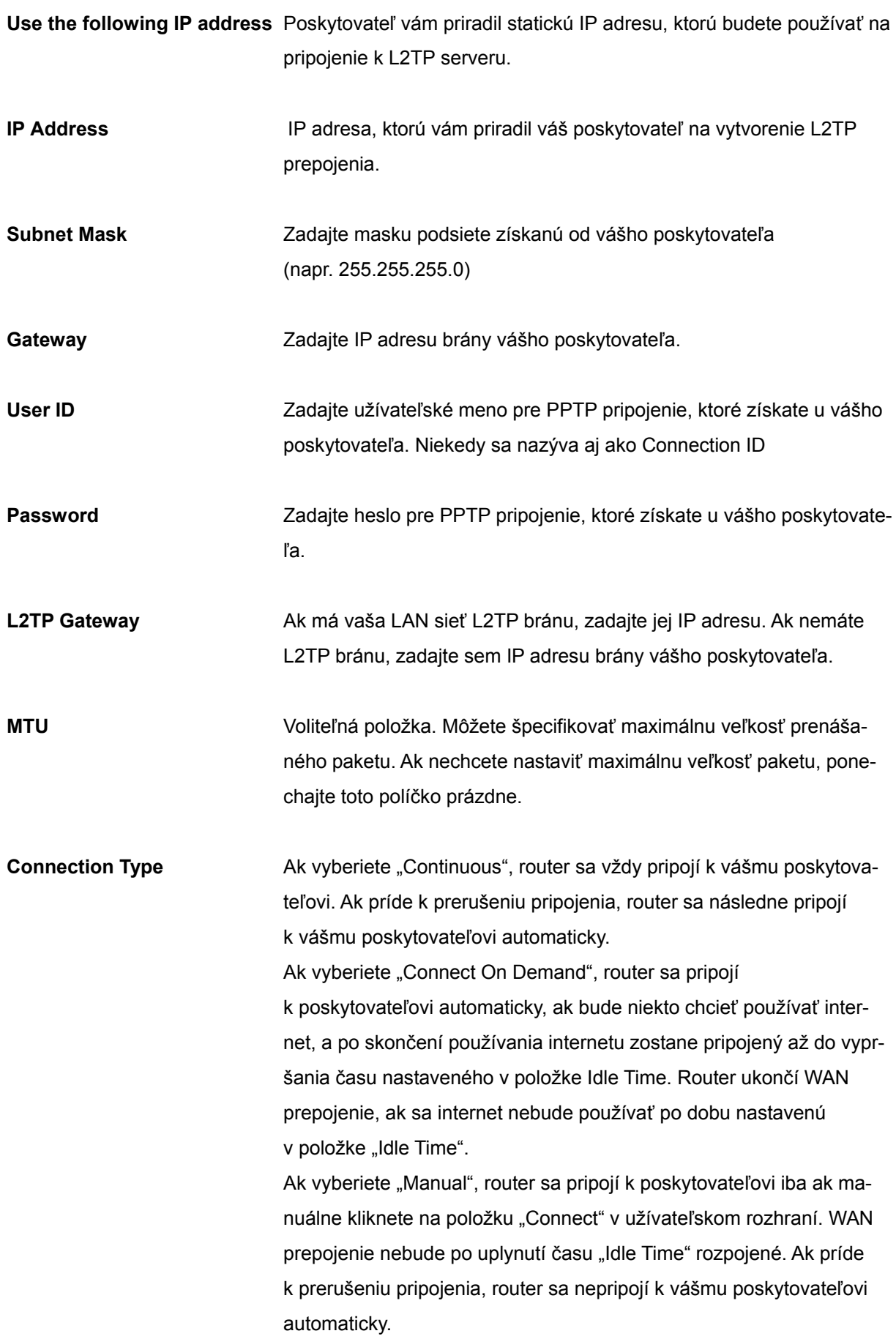

**Idle Time Out** Funkcia automatického odpojenia po uplynutí zadefinovaného času nemusí pracovať správne pri abnormálnych aktivitách sieťových aplikácií, kvôli prítomnosti počítačového vírusu alebo pri útokoch hackerov z internetu. Nejaký softvér môže napríklad vysielať sieťové pakety do internetu aj vtedy, ak internet nepoužívate. Táto funkcia takisto nemusí pracovať s každým poskytovateľom. Pri prvom použití tejto funkcie sa preto uistite, či pracuje správne, hlavne v prípade, ak vám poskytovateľ účtuje cenu na základe času stráveného na internete. Nedokážeme zaručiť, že funkcia automatického odpojenia bude pracovať za každých okolností. Aby ste predišli plateniu poplatkov za čas, aj keď internet nepoužívate, **po skončení používania internetu prosím router vypnite**.

Po skončení konfigurácie kliknite na <**OK**>. **Gratulujeme Vám!** Práve ste dokončili konfiguráciu L2TP pripojenia. Router môžete začať používať. Ak chcete použiť ďalšie funkcie tohto routera, pokračujte kapitolou 2, 3 a 4.

#### **1.6 Telstra Big Pond**

Ak váš poskytovateľ vyžaduje na pripojenie k internetu použiť protokol Telstra Big Pond, vyberte Telstra Big Pond. Všetky informácie vyžadované v tejto sekcii získate u vášho poskytovateľa. Protokol Telstra Big Pond sa používa v Austrálii.

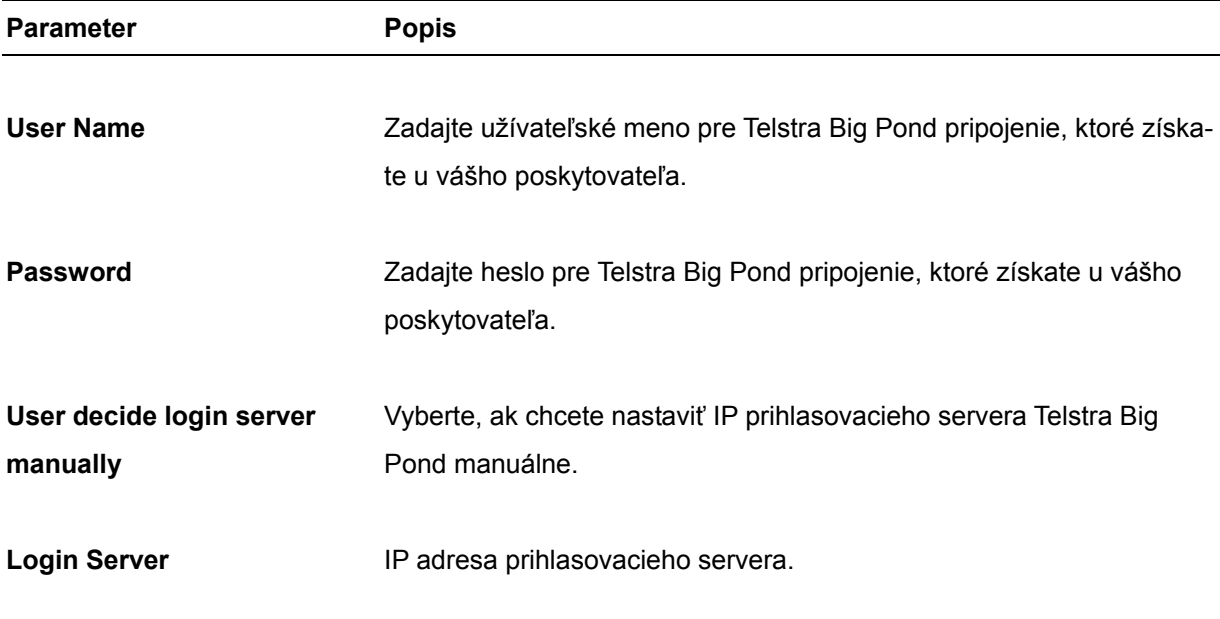

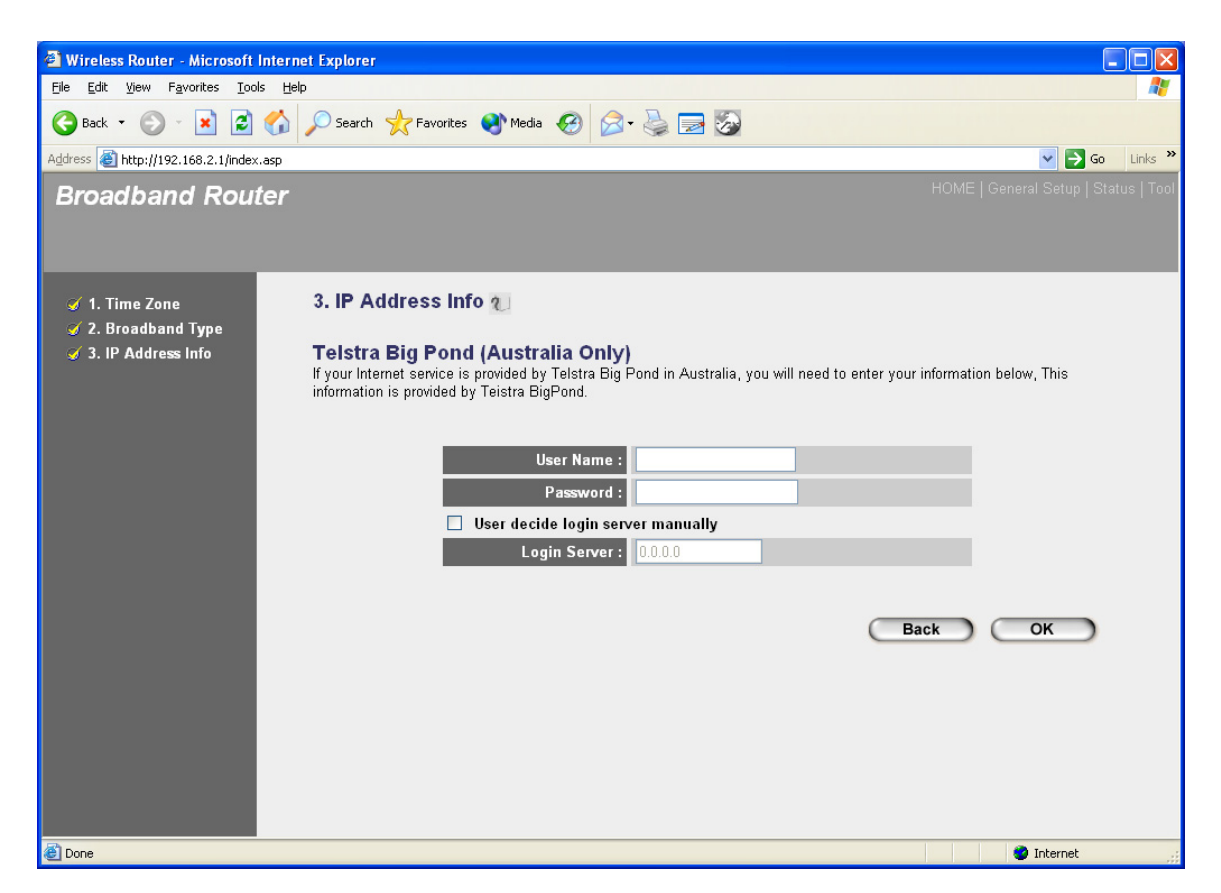

Po skončení konfigurácie kliknite na <**OK**>. **Gratulujeme Vám!** Práve ste dokončili konfiguráciu Telstra Big Pond pripojenia. Router môžete začať používať. Ak chcete použiť ďalšie funkcie tohto routera, pokračujte kapitolou 2, 3 a 4.